# How to Apply for On-Campus Jobs

Follow along step-by-step

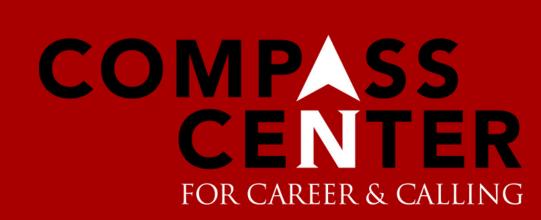

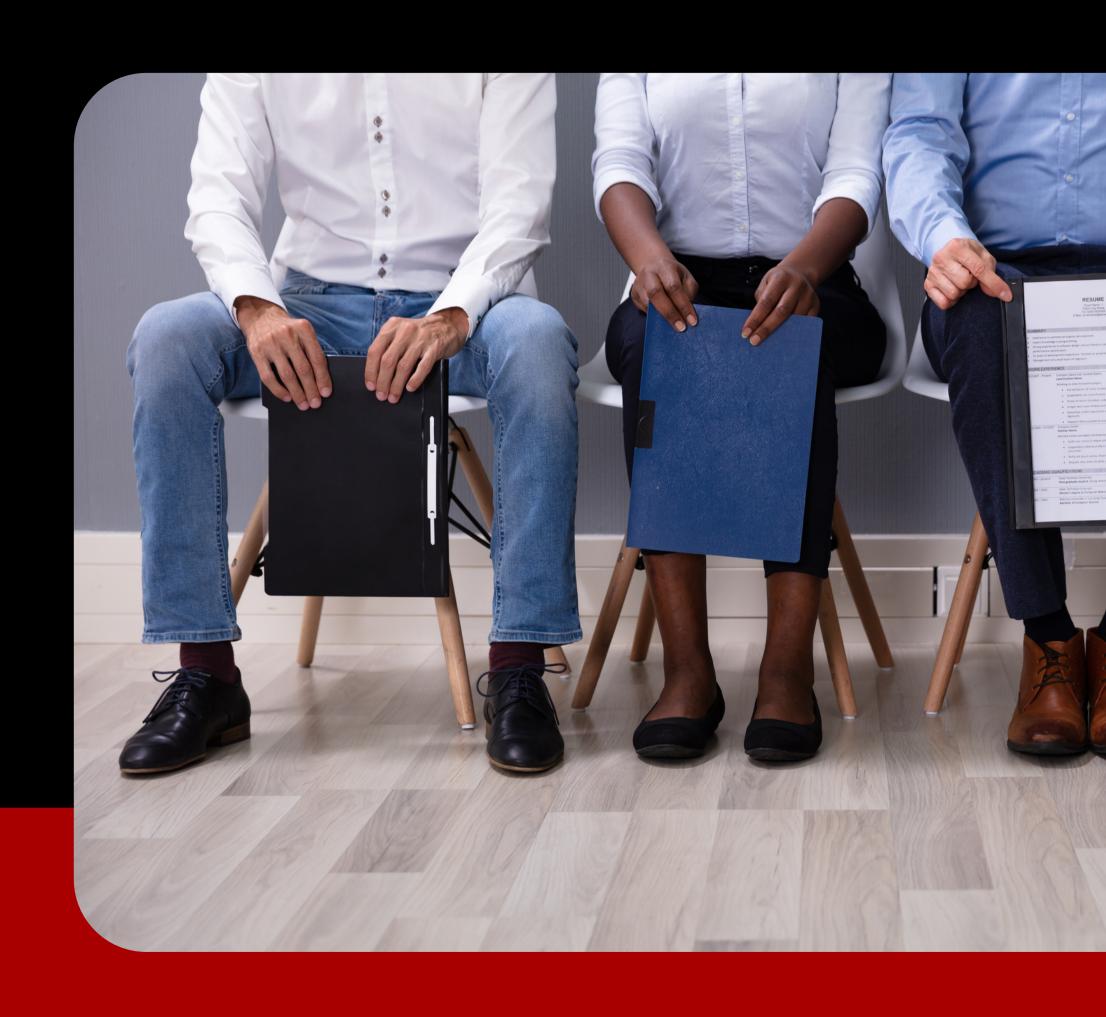

## Log into your MyNWC account and click the "Handshake" button in the "Quick Links" section

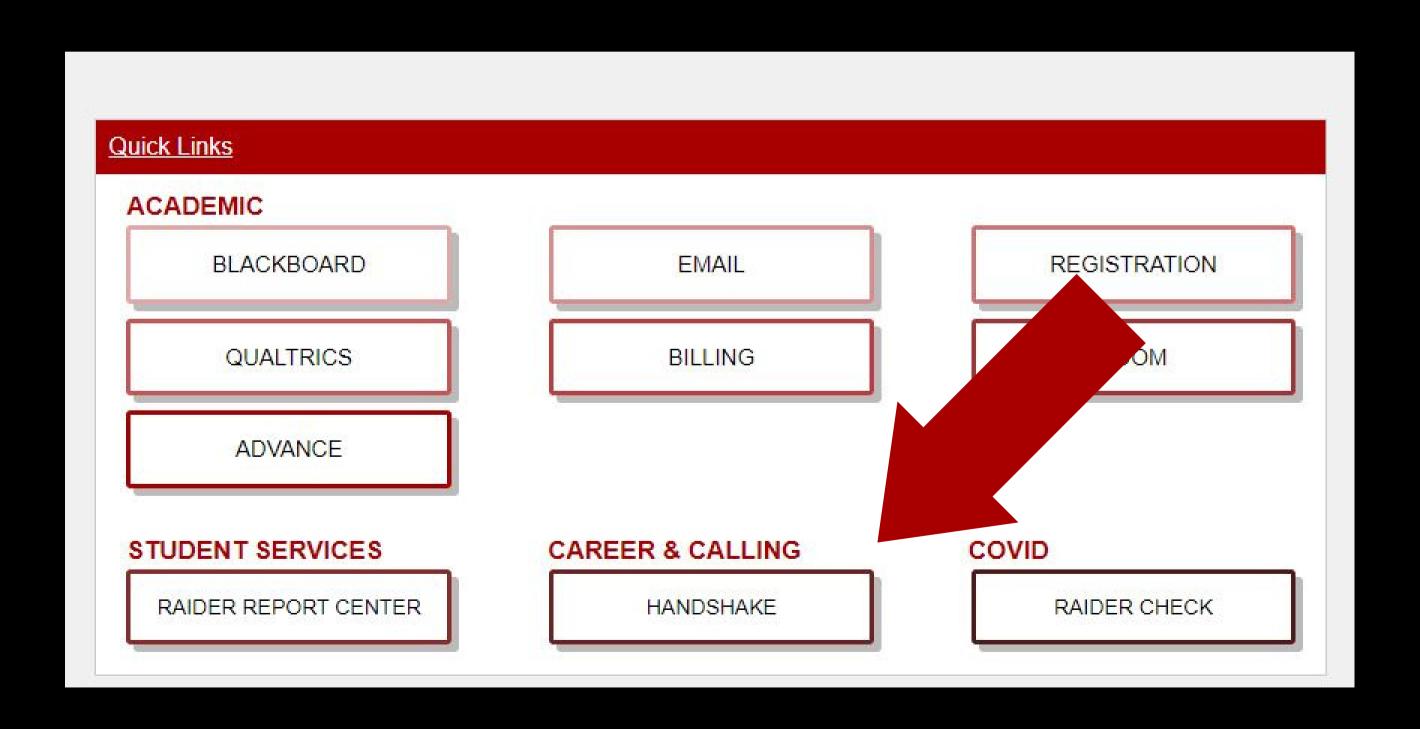

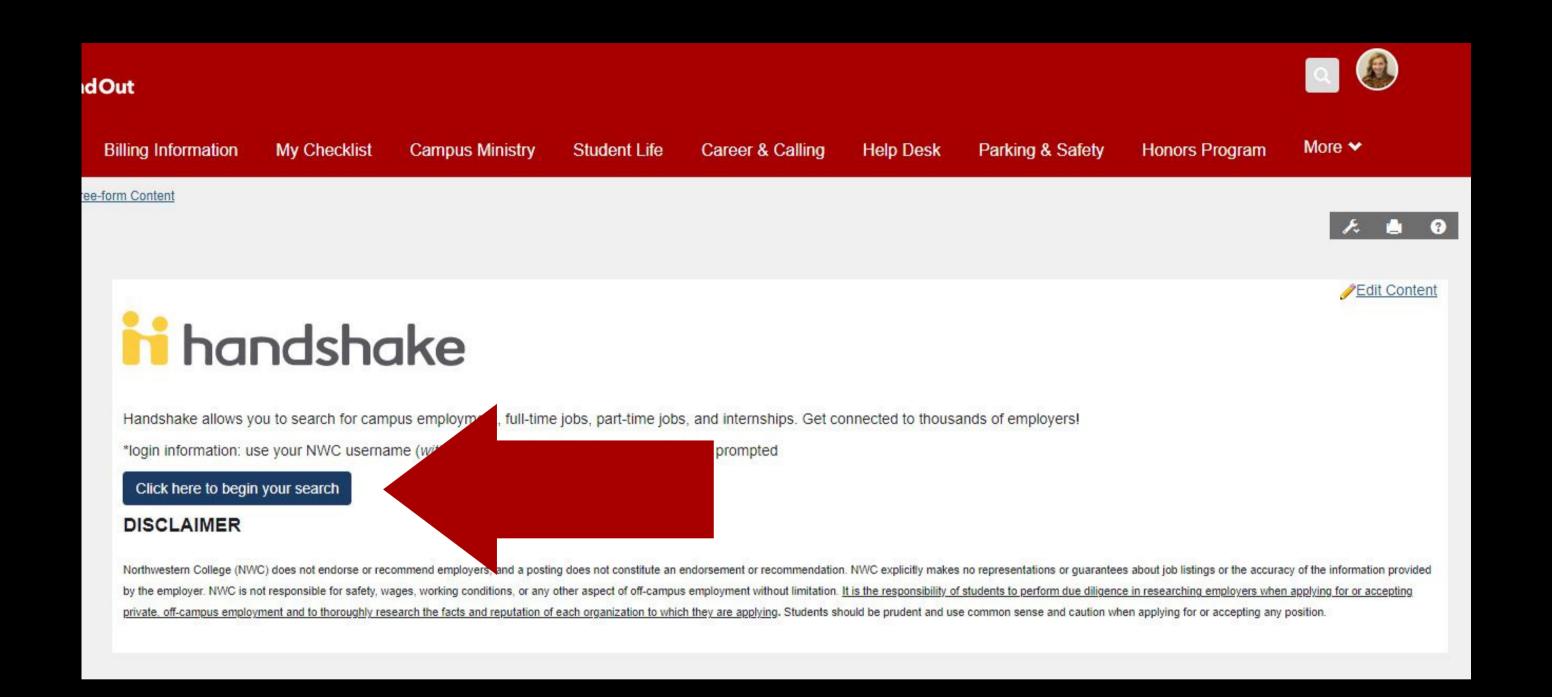

#### Select "Click here to begin your search"

## Sign into your Handshake account using your Northwestern email address and password

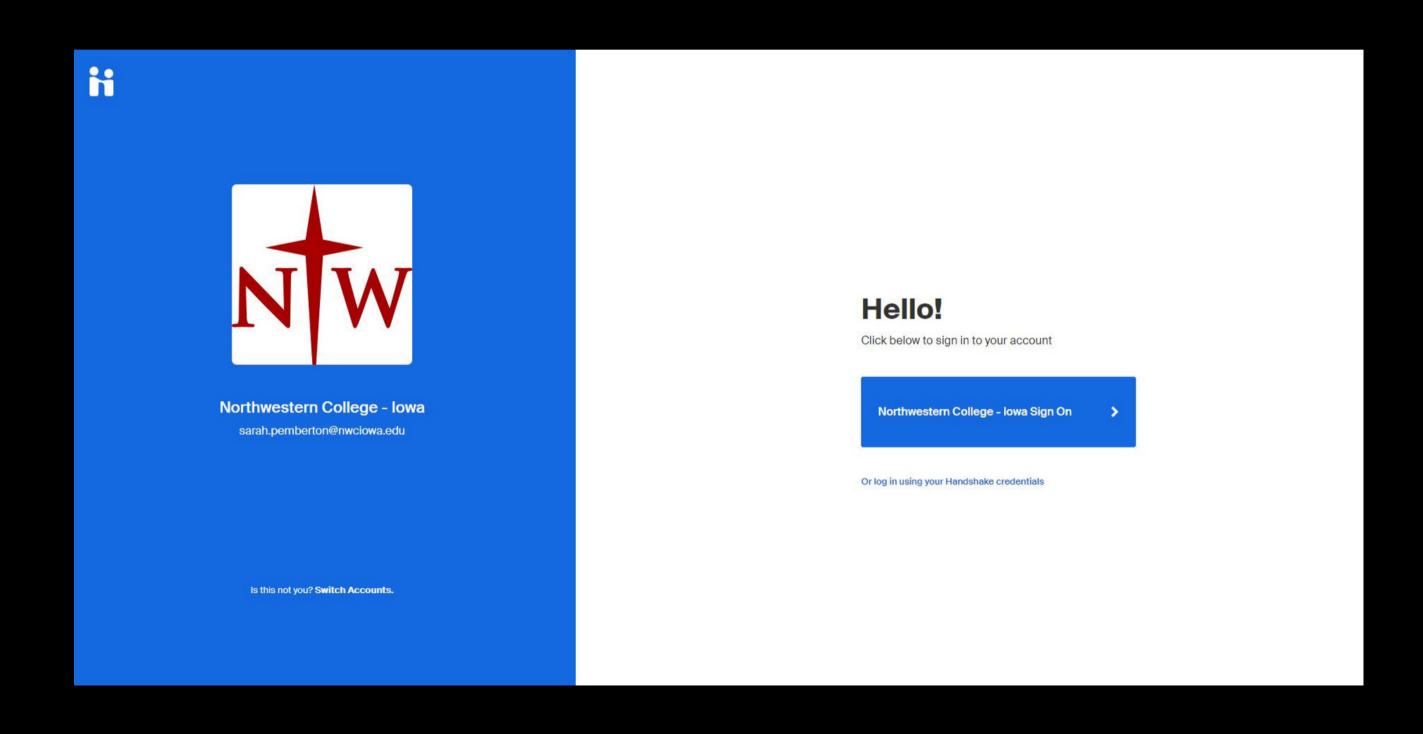

Jobs

**Events** 

**Employers** 

Inbox

Career center

# The best way to get noticed by employers? Reach out.

#### Make your profile stand out

Add key information to match with the most relevant jobs and opportunities.

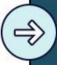

#### Attend an event

Learn more about employers or roles you're interested in, directly from the source.

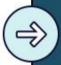

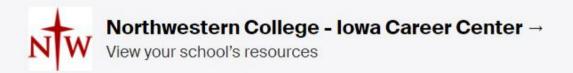

What's it really like to work there?

Step 4

Click on "Jobs" in the lefthand menu

#### Select "All filters"

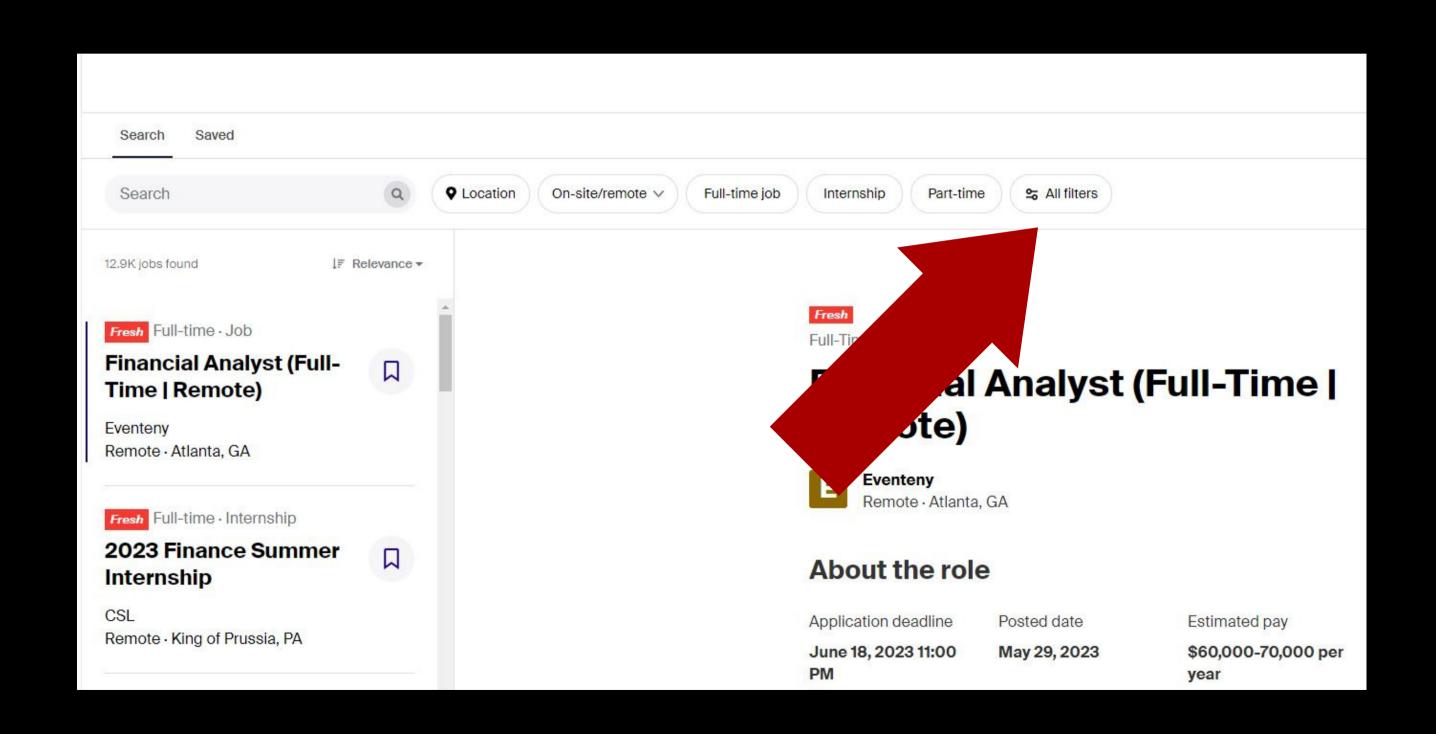

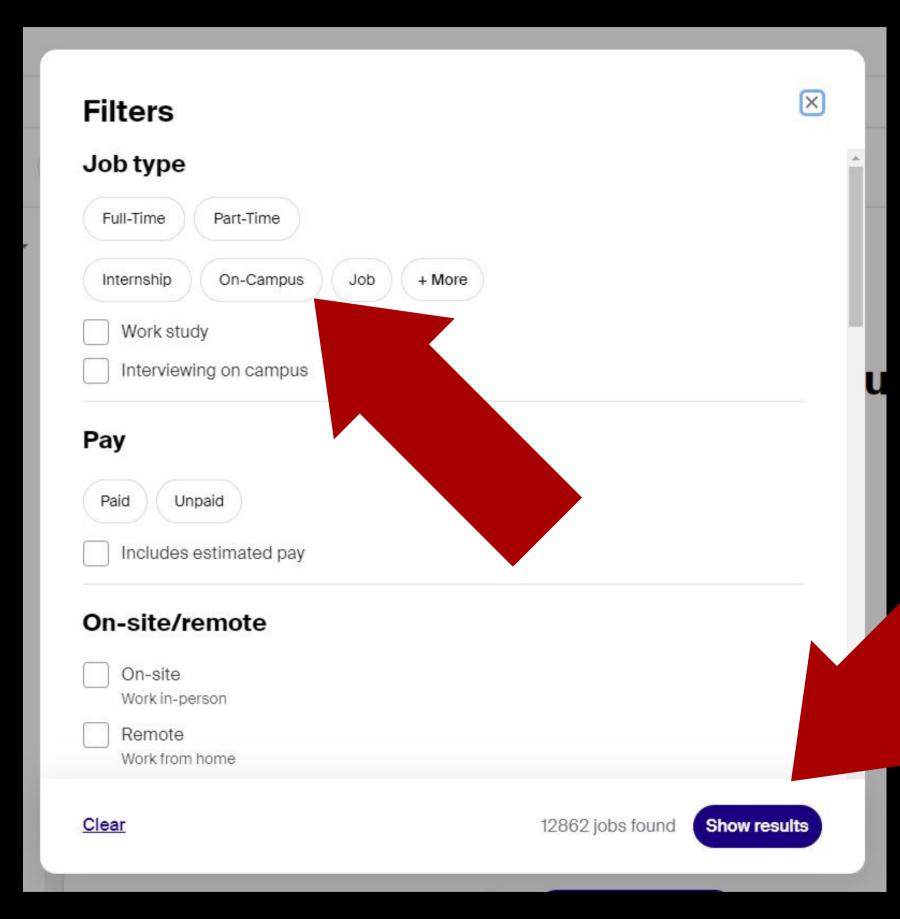

#### Click on "On-Campus", then "Show results"

Scroll through the available jobs, clicking on them to find out more about the position

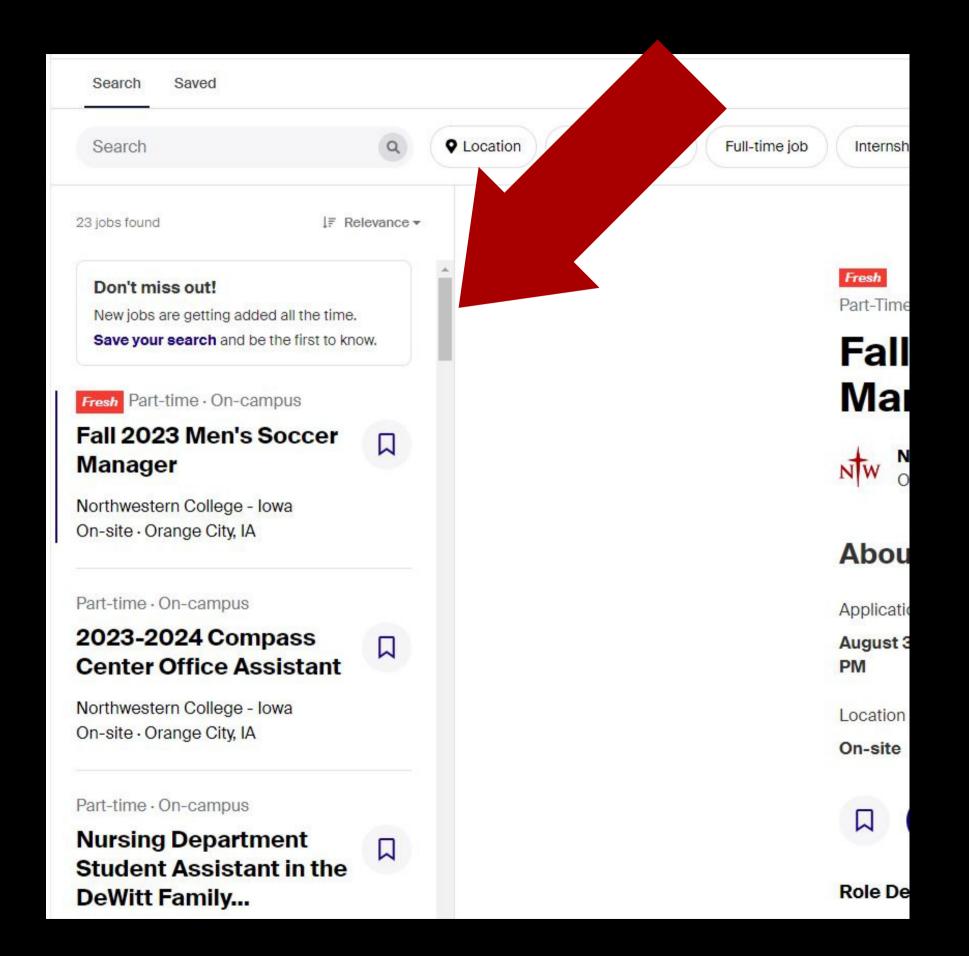

Part-Time · On Campus Student Employment

### 2023-2024 Compass Center Office Assistant

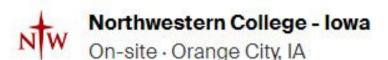

Role Description

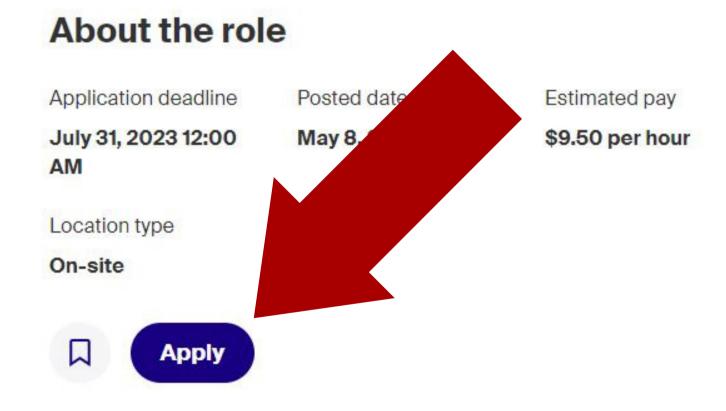

#### Step 8

# When you've found a position you'd like to apply for, click "Apply"